# **メール設定マニュアル [Approach DAM]**

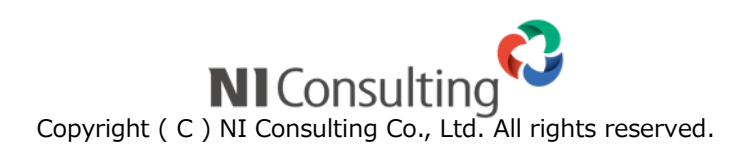

#### 目次

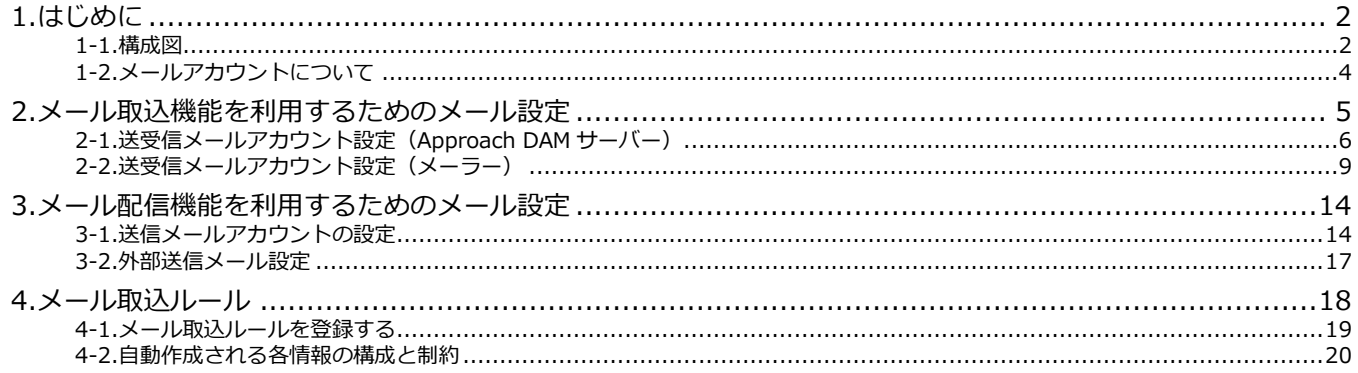

# <span id="page-2-0"></span>**1.はじめに**

本マニュアルは、メールの設定に関するマニュアルです。

先にセットアップしたメールDMサーバーとの連携設定からそのあとのメール設定に関する一連の作業の流れをご案内いたし ます。次の内容をご確認いただき、手順に従って設定してください。

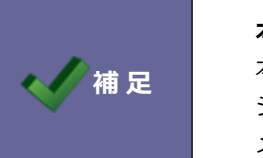

#### **本書における製品名の呼称について**

本書では『Approach DAM』という呼称で説明しています。弊社製品の『Sales Force Assistant』 シリーズと『Approach DAM』を一緒に導入されている場合、システム設定などの一部のタブ メニューの製品名表記が異なる場合がありますが該当箇所は適宜お読み替えください。

#### <span id="page-2-1"></span>**1-1.構成図**

メールDMサーバーの設定の前に、メールDMサーバーを利用して行われるメール送受信の一連の流れについてご案内します。

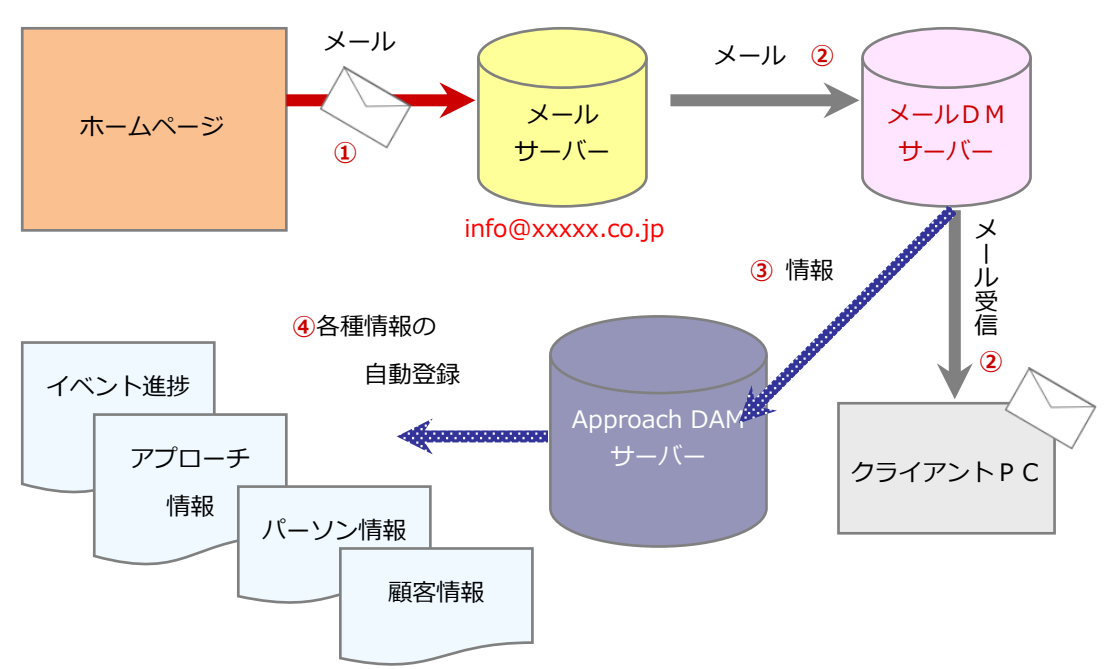

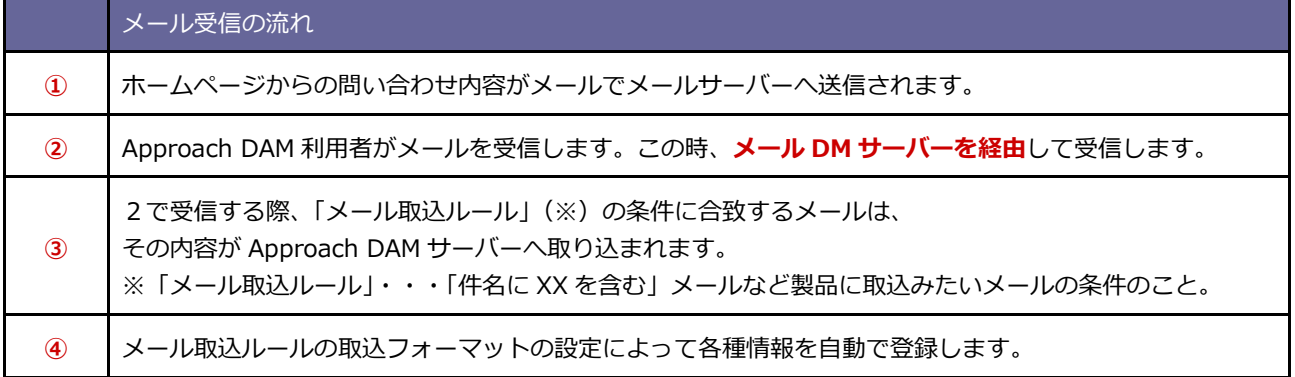

#### **【メール受信(WEB データ自動取込み)】**

#### **【メール送信(メール一斉配信機能)】**

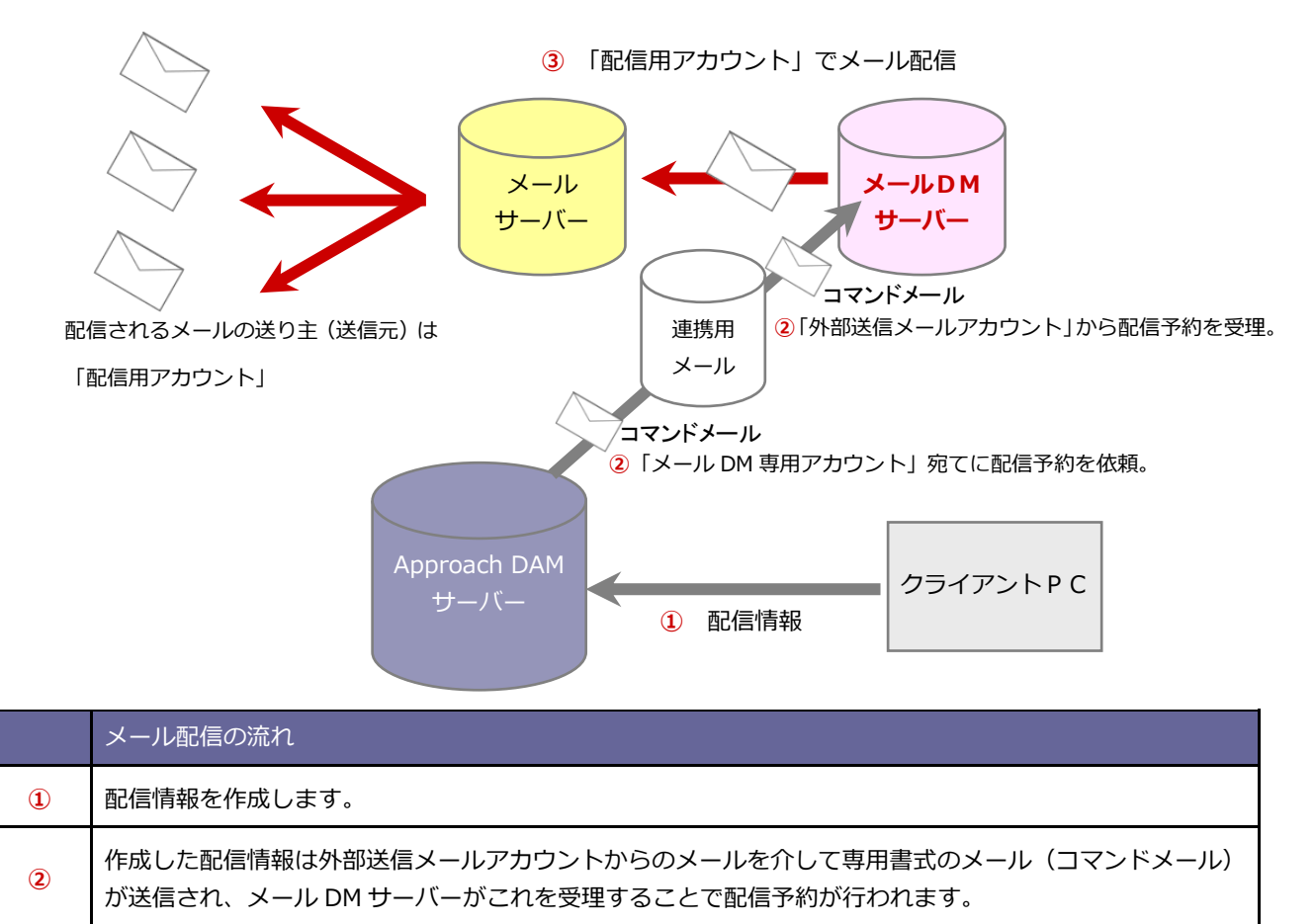

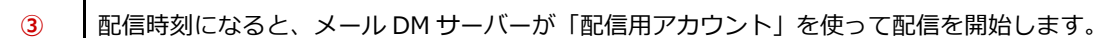

### <span id="page-4-0"></span>**1-2.メールアカウントについて**

Approach DAM のメイン機能「メール取込機能」と「メール配信機能」をご利用になるためには、複数のメールアカウント の登録が必要となります。各機能で設定が必要な箇所は以下の通りです。

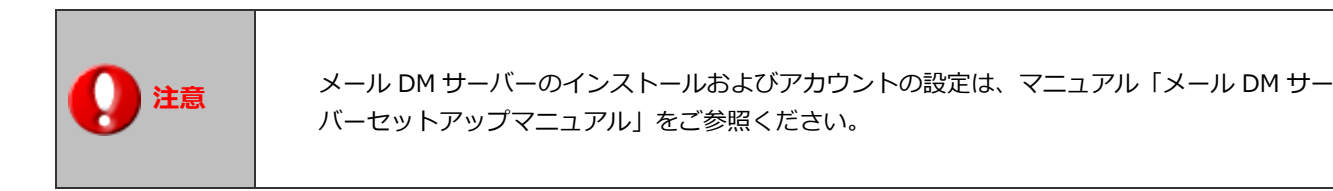

1-2-1.メール取込機能

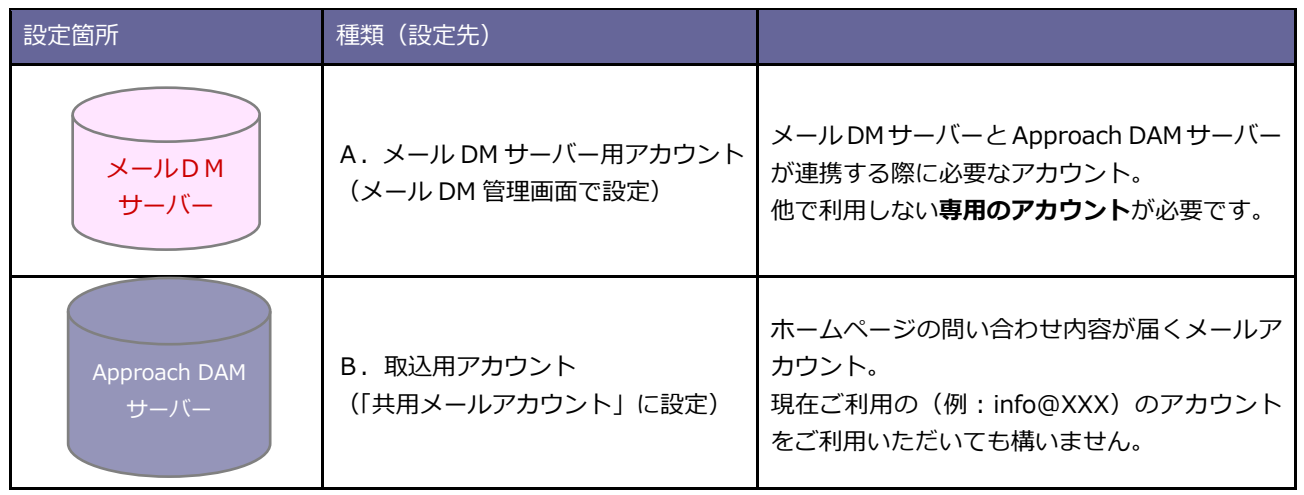

#### 1-2-2.メール配信機能

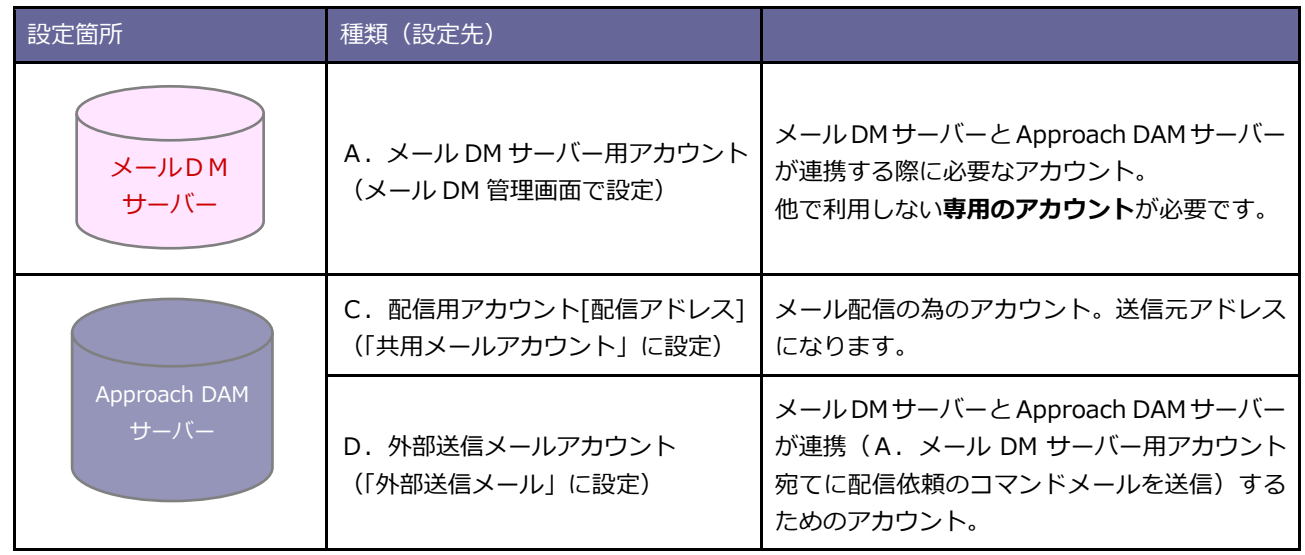

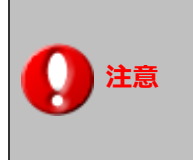

 **注意** 「メール取込機能」と「メール配信機能」の両方をご利用の場合、B:取込用アカウントと、 C:配信用アカウントは同一アカウントをご利用いただいても構いません。

## <span id="page-5-0"></span>**2.メール取込機能を利用するためのメール設定**

メール取込機能を利用するためのメール情報を登録します。Approach DAM 製品自体にメール機能はなく、メールを送受信 する為には別途メーラーを用意し設定を行う必要があります。利用するメーラーの設定方法に準拠して登録をしてください。

ここでは Windows Live メーラーをメーラーとして利用するメール設定方法(※1)と、弊社提供のグループウェア「NI Collabo 360」をメーラーとして利用する方法(※2)のメール設定をご案内いたします。

※1 メール取込機能は、メール DM サーバーを経由してメールの送受信が行われそのためには2箇所の設定が必要となります。 ※2「NI Collabo 360」をメーラーとして利用する場合は、**メール DM サーバーを経由せず**に直接メール取込が可能です。

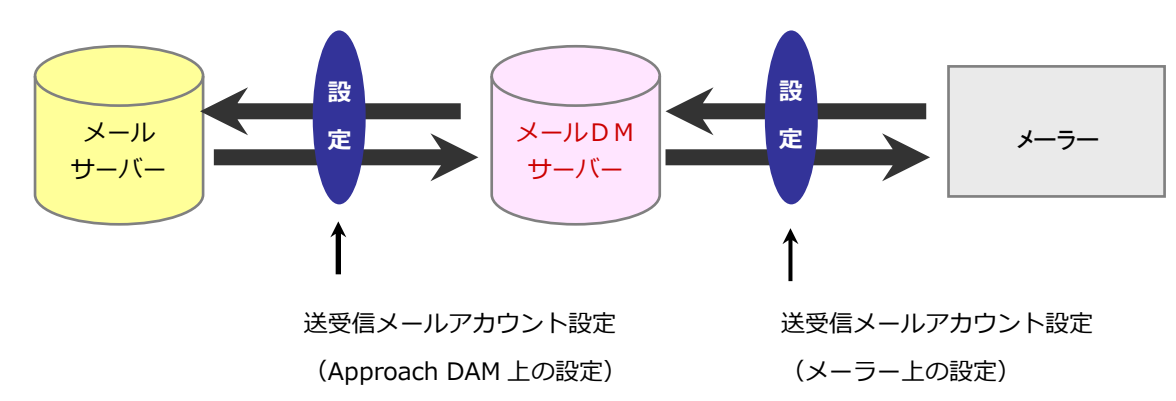

【外部メーラーを利用しメール DM サーバーを経由したメールの送受信を行う場合】

【NI Collabo 360 を利用しメール DM サーバーを経由せずにメールの送受信を行う場合】

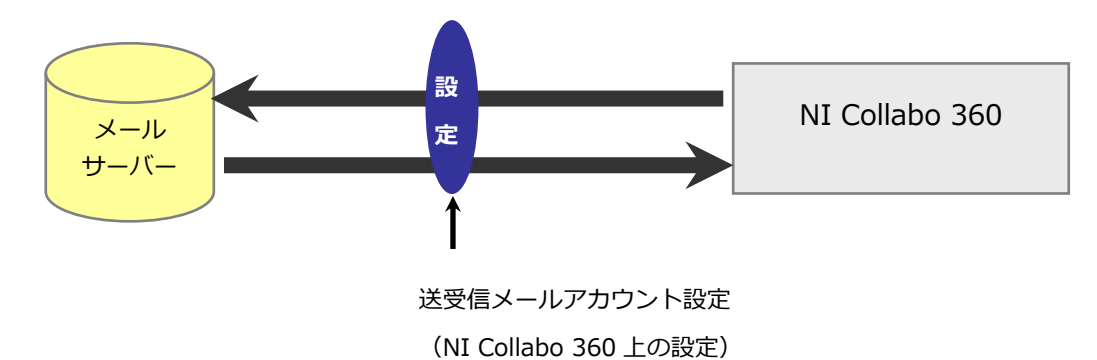

#### <span id="page-6-0"></span>**2-1.送受信メールアカウント設定(Approach DAM サーバー)**

本項で設定するメールアカウントは、本マニュアル「**1-2:メールアカウントについて**」で記載されている「**B.取込み用アカ ウント**」を利用します。

ここでの設定は、通常のメール送受信の設定と同様、メールアカウントのご契約情報を登録します。

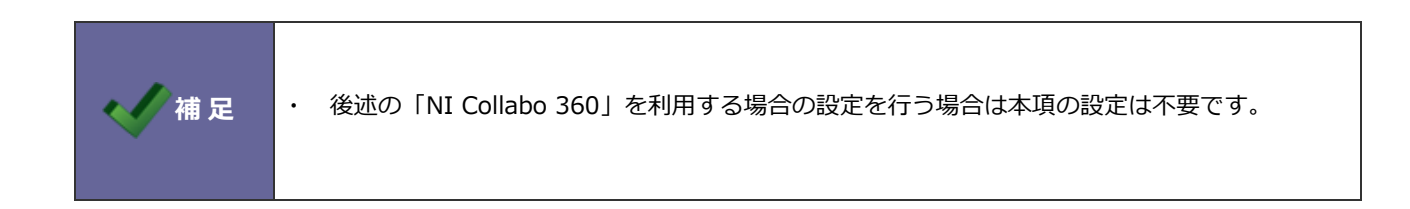

- **1.** システム設定の「**基本設定**」の「**メール**」の「メールサーバー」を選択します。 ⇒「メール/メールサーバー」画面が表示されます。
- **2.** 新規登録 ボタンをクリックします。 新規登録

⇒新規登録画面が表示されます。

3. 必要事項を設定し、最後に 保存 ポタンをクリックします。 保存

※入力内容については「システム設定マニュアル[基本設定・セキュリティ・運用管理]」をご参照ください。

POP3 でのメール受信が行えない場合のみ、IMAP をご利用ください。

※本マニュアル「1-2:メールアカウントについて」の「**B.取込み用アカウント**」として用意したアカウント情報を入力し ます。

**4.** システム設定の「**製品名タブ(Approach DAM)**」の「**メール**」の「共用メールアカウント」を選択します。

⇒ 共用メールアカウントの一覧画面が表示されます。

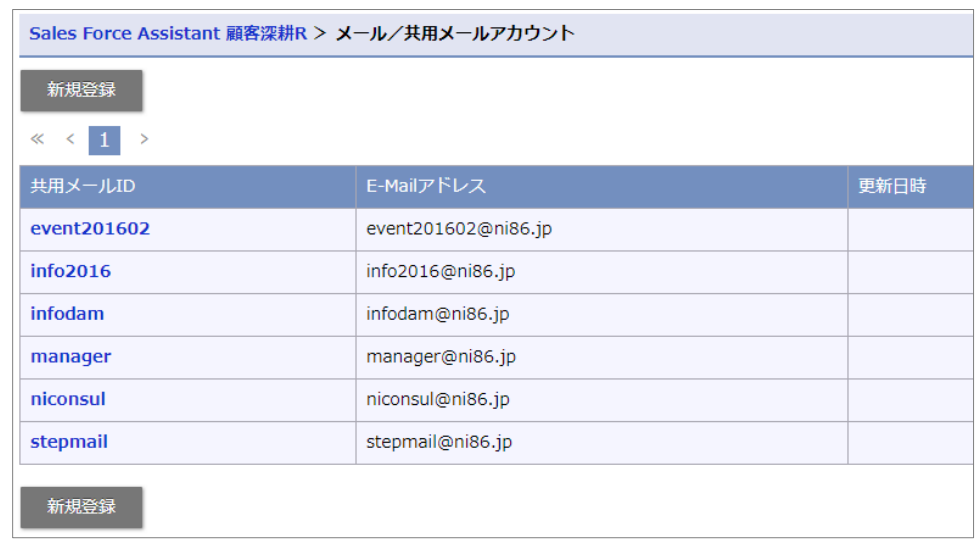

**5.** 新規登録 | ボタンをクリックします。 新規登録

⇒メールアカウントの新規登録画面が表示されます。

**6.** メールアドレスやメールサーバー、送受信のログイン ID とパスワードなど必要事項を入力し、

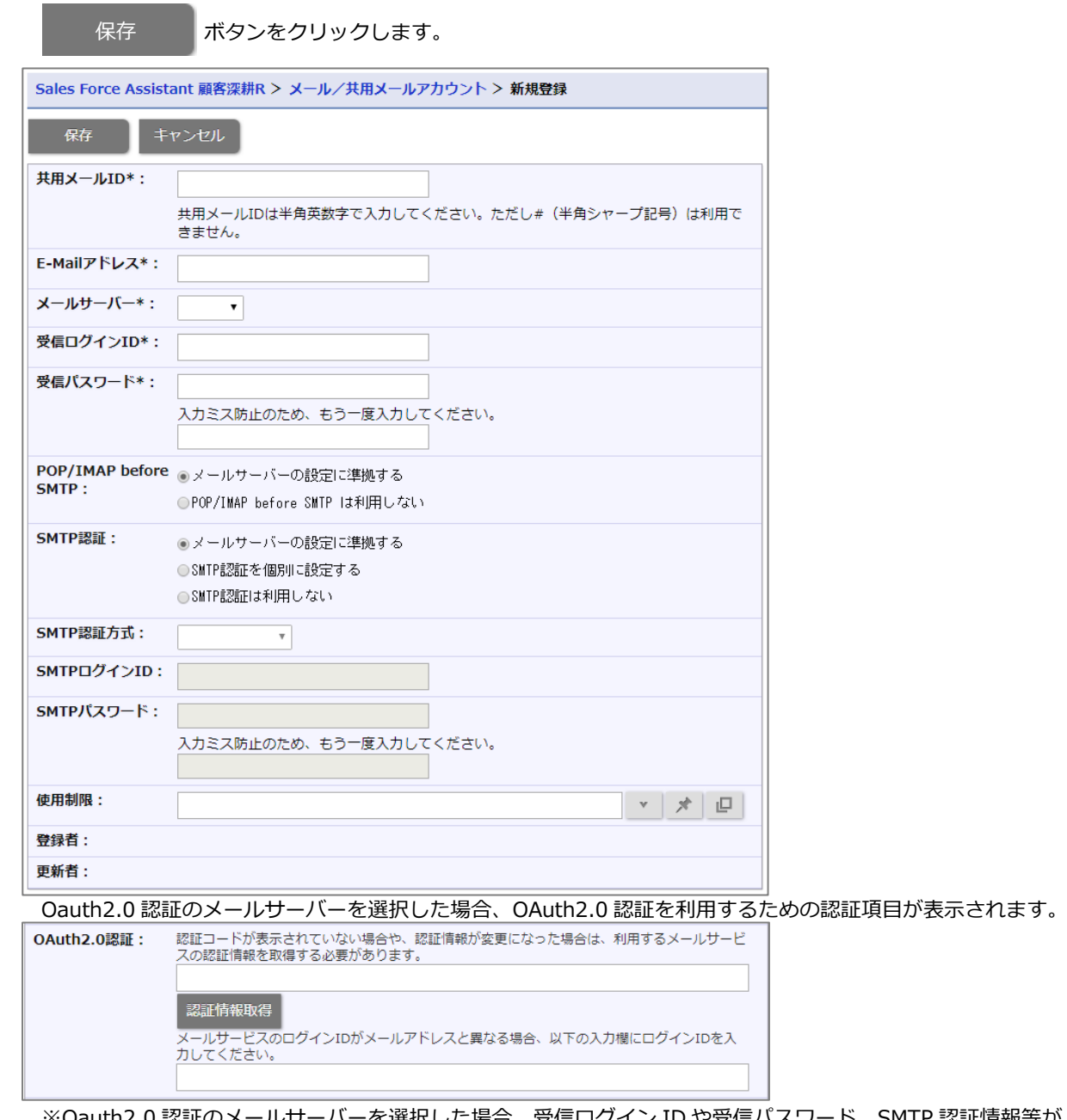

 ※Oauth2.0 認証のメールサーバーを選択した場合、受信ログイン ID や受信パスワード、SMTP 認証情報等が、 非表示なりますので、受信パスワードを先に入力してください。 受信パスワードに入力したパスワードと、メーラーに入力したパスワードでチェックを行います。

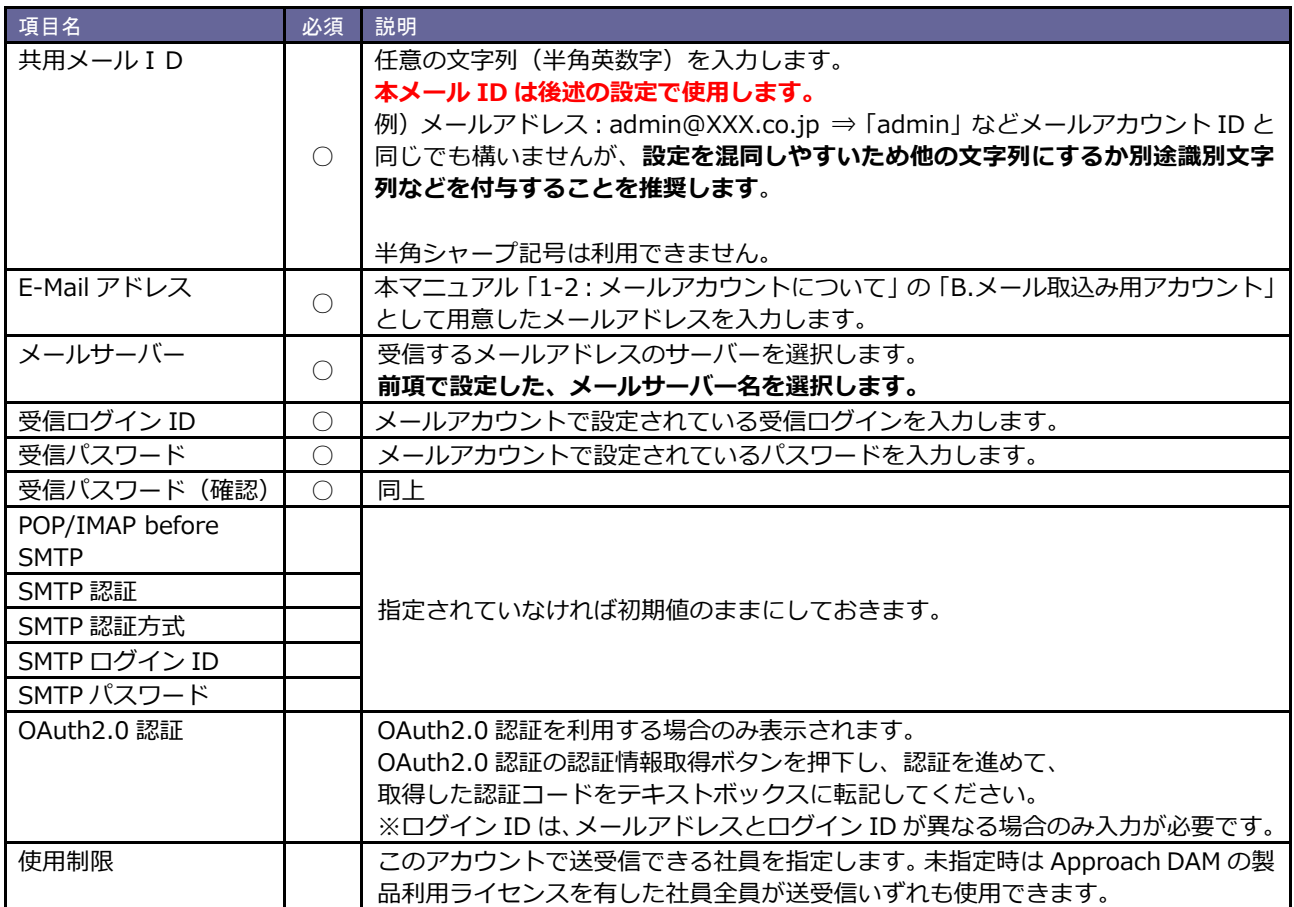

#### <span id="page-9-0"></span>**2-2.送受信メールアカウント設定(メーラー)**

本項で設定するメールアカウントは、本マニュアル「**1-2:メールアカウントについて**」で記載されている「**B.取込み用アカ ウント**」を利用します。

この設定は、利用者がメールを送受信するためのメールサーバー情報を登録します。前掲の図の通り、メール送受信はメール DM サーバーを経由するため、ここでの設定はメール DM サーバーへの接続情報を登録します。

2-2-1.Windows Live メールを利用する場合

**1.** Windows Live メールを開きます。 ⇒[スタート] ボタン ( 2) おクリックします。

検索ボックスに「**メール**」と入力し、結果の一覧で [**Windows Live メール**] をクリックします。

- **2.** 左下隅で [**メール**] をクリックします。
- **3.** [**ツール**] タブをクリックし、[**アカウント**]をクリックします。
- **4.** 「追加」ボタンを押します。

⇒電子メールアカウントを選択し、「次へ」ボタンを押します。

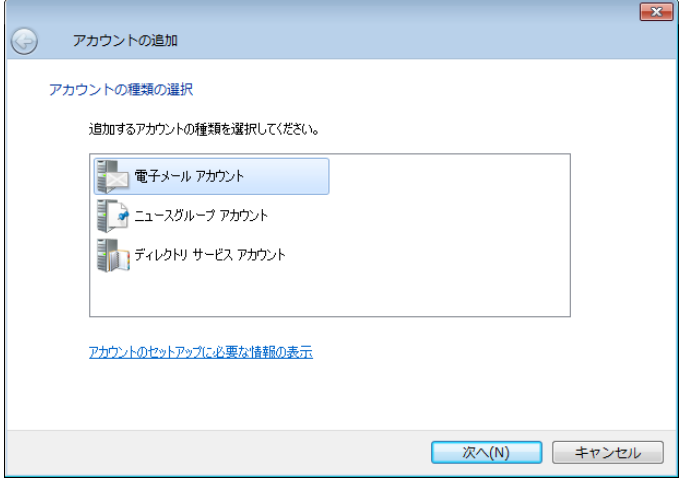

**5.** 必要項目を入力し、「次へ」ボタンを押します。

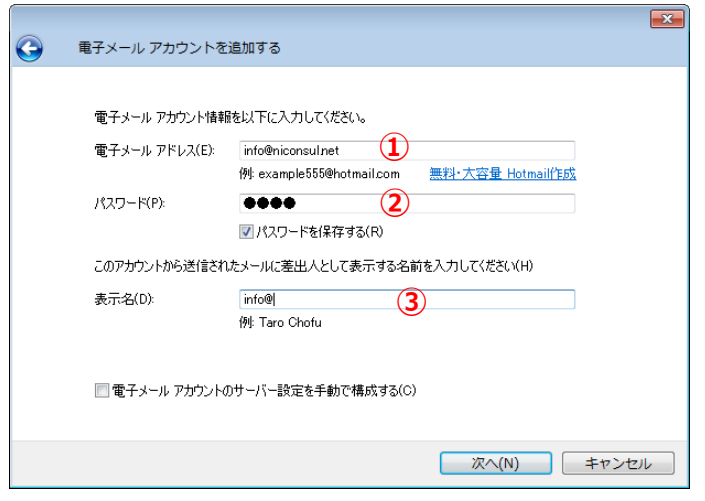

①メールアドレスを登録します。

※本マニュアル「1-2:メールアカウントについて」の「**B.取込み用アカウント**」として用意したメールアドレスを 入力します。 ②パスワードには、メールアカウントで設定されているパスワードを入力します。 ③メールを送信する際に表示される送信者名入力します。

**6.** 次に、メールサーバー情報を入力します。受信メールサーバーの種類は、POP3を選択してください。

※POP3 が利用できない場合のみ、IMAP を選択してください。

使用するメールサーバーは、**メール DM サーバーの IP アドレス**と**専用のポート番号**を入力し、ログイン ID には前 掲の共用メールアカウントの**「共用メール ID」と「製品ログイン ID(※)」の間に半角シャープ記号を入れた形式** で入力します。

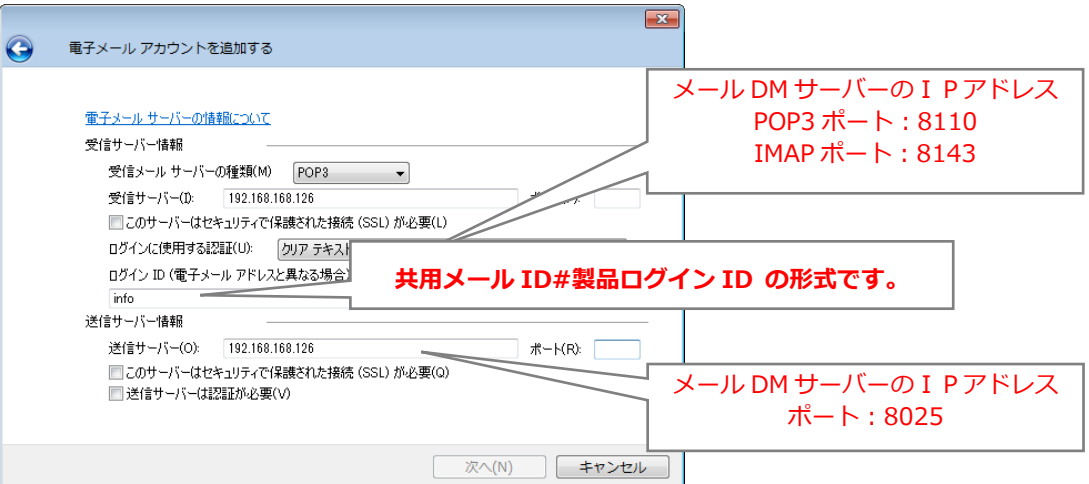

※製品ログイン ID は、前掲の共用メール ID の使用制限に含まれていることと、Approach DAM の利用権限のあるユ ーザーのログイン ID を指定する必要があります。

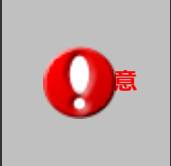

・ メール DM サーバーが設置される場所とメール送受信を行うクライアント PC が設置され る場所が別々の場合(社外)送信メールサーバーや受信メールサーバーの入力 IP アドレス を外部から参照可能な固定グローバル IP アドレスに設定してください。

**7.** 登録完了後、Windows Live メールの画面上部にある「ツール」 → 「アカウント」 を選択し、先程登録したメールア カウントが入っているかを確認してください。 確認後、アカウント名を選択し、「プロパティ」ボタンをクリックします。

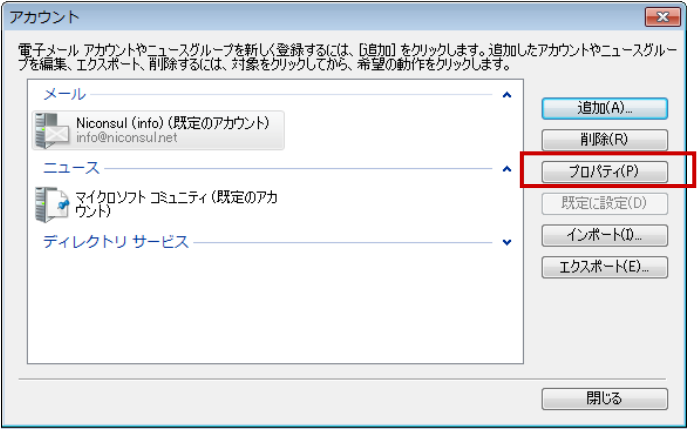

**8.** 「サーバー」タブを選択し、ユーザー名・サーバー情報や受信メールサーバー情報の内容を確認してください。またこの 画面では、「送信メールサーバー」欄にある**【このサーバーは認証が必要】**にチェックを入れ、「設定」ボタンより【受信 メールサーバーと同じ設定を使用する】になっていることを確認して「OK」を押します。 ※受信メールを他メーラーでも受信する場合、【パスワードを保存する】にチェックを入れます。

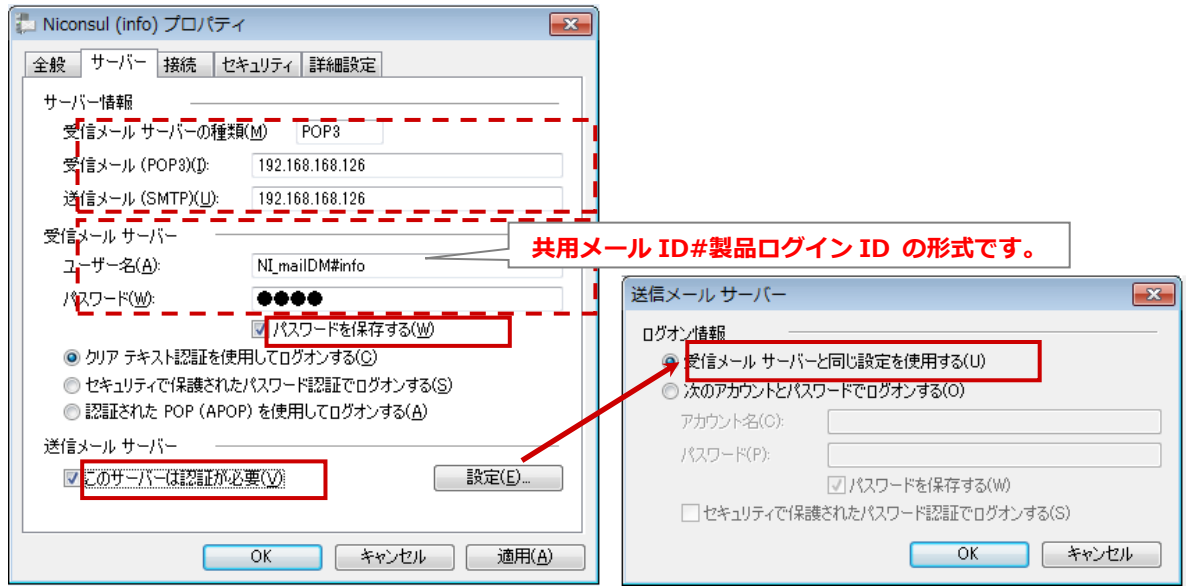

**9.** 次に「詳細設定」タブを押し、「サーバーのポート番号」にてそれぞれ**【8025】と【8110】又は【8143】** が入っているか確認し、「OK」ボタンを押します。

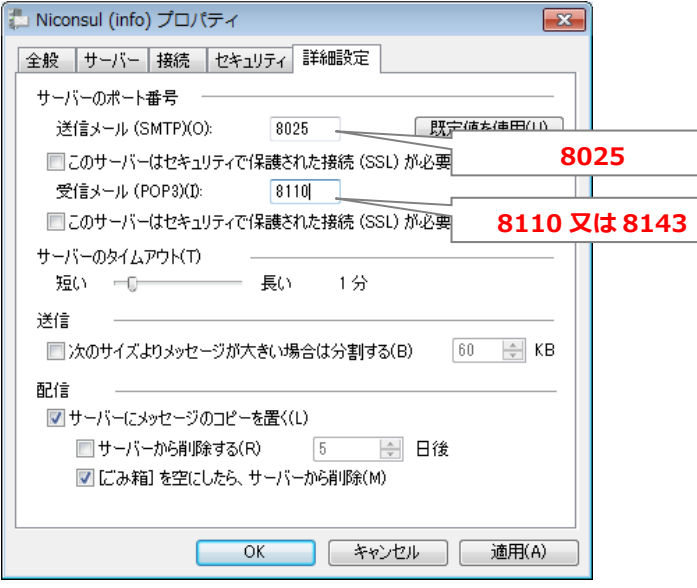

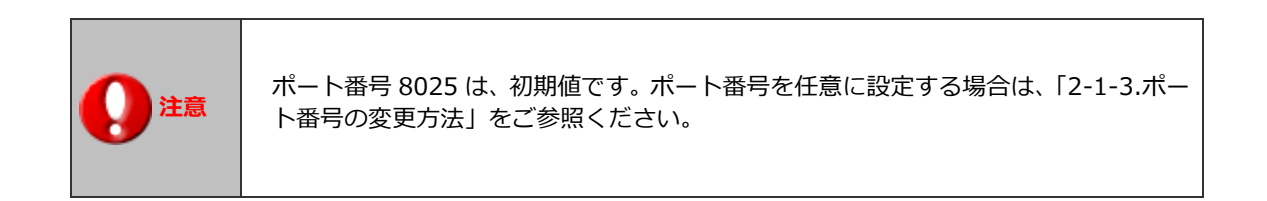

#### 2-2-2.グループウェア「NI Collabo 360」を利用する場合

Approach DAM と NI Collabo 360 はシームレスな連携が可能で、**メール DM サーバーを経由せず**にメール取込機能を利用 することができます。

**1.** システム設定の「**基本設定**」の「**メール**」の「メールサーバー」を選択します。

⇒「メール/メールサーバー」画面が表示されます。

**2.** 新規登録 ボタンをクリックします。 新規登録

⇒新規登録画面が表示されます。

3. 必要事項を設定し、最後に 保存 KR ボタンをクリックします。 保存

※入力内容については「システム設定マニュアル[基本設定・セキュリティ・運用管理]」をご参照ください。

**4.** グループウェア「NI Collabo 360」にログインし、画面最下部左下にある「オプション設定」をクリックします。

⇒「オプション設定」画面が表示されます。

**5.** 「メール」→「アカウント設定」を押し、■ 新規登録■ ボタンを押します。 新規登録

登録

⇒新規登録画面が表示されます。

6. 各項目の入力が完了しましたら 登録 ボタンを押して内容を保存してください。

※設定項目については、下表をご参照ください。

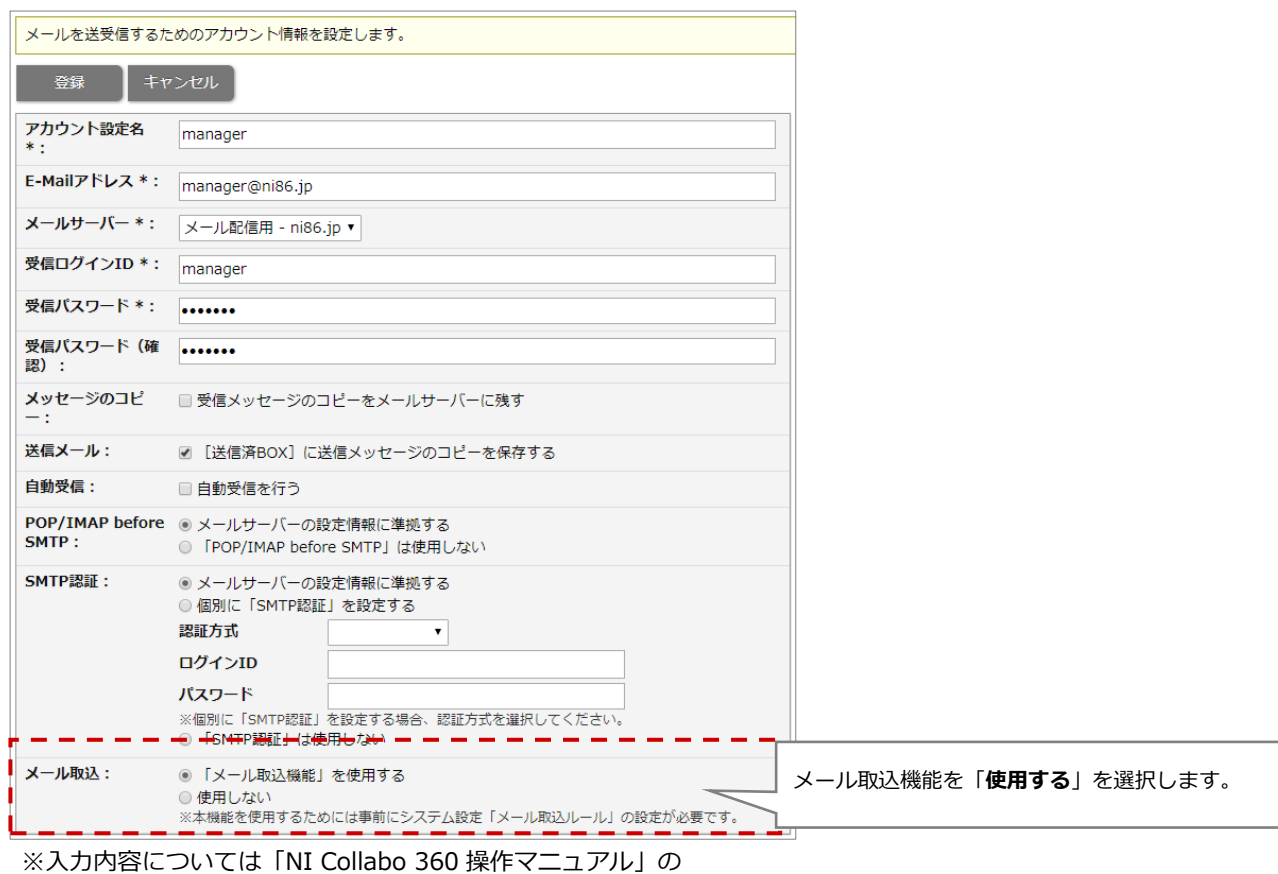

「メールのオプション設定」「アカウント設定」をご参照ください。

メールDMサーバー経由でメールを送受信する場合、初期値でポートは 8025(送信)と 8110(受信)を利用します。 他のポート番号をご利用の場合、メール DM サーバーを以下の設定に変更してください。

- **1.** Windows の[スタート]を右クリックし、「エクスプローラー」を開きます。 左のフォルダからメール DM サーバーがインストールされたドライブの[Niconsul]→[TasDM]→[server properties] を開きます。
- **2.**  $\langle$  pop3.server.port = 8110  $\rangle$   $\langle$  imap.server.port = 8143  $\rangle$   $\langle$  smtp.server.port = 8025  $\rangle$   $\delta$ それぞれ変更したポート番号に書き直し、保存します。

# Pop3ProxyServer setting pop3.server.port = **8110** pop3.server.socket\_timeout = 300000 pop3.server.pop3\_socket\_timout = 300000

# IMAPProxyServer setting imap.server.port = **8143**  $imap.server.socket timeout =  $300000$$ imap.server.pop3\_socket\_timout = 300000

# SmtpProxyServer setting smtp.server.port = **8025** smtp.server.socket\_timeout = 300000 smtp.server.smtp\_socket\_timeout = 300000

## <span id="page-14-0"></span>**3.メール配信機能を利用するためのメール設定**

メール配信機能を利用するためのメール情報の登録についてご案内いたします。

#### <span id="page-14-1"></span>**3-1.送信メールアカウントの設定**

メール配信する際の送信元のメール設定を行います。

本項で設定するメールアカウントは、本マニュアル「**1-2:メールアカウントについて**」で記載されている「**C.配信用アカウ ント**」を設定します。

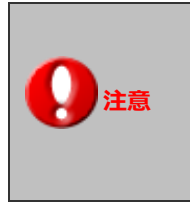

「メール自動取込機能」と「メール配信機能」の両方をご利用の場合、B.取込み用アカウントと、 C.配信用アカウントは同一アカウントでも構いません。その場合、本設定は必要ありません。 ※アカウントの内容については、本マニュアル「1-2:メールアカウントについて」をご参考く ださい。

**1.** システム設定の「**基本設定**」の「**メール**」の「メールサーバー」を選択します。

⇒「メール/メールサーバー」画面が表示されます。

**2.** 新規登録 | ボタンをクリックします。 新規登録

⇒新規登録画面が表示されます。

3. 必要事項を設定し、最後に 保存 ポタンをクリックします。 保存

※入力内容については「システム設定マニュアル[基本設定・セキュリティ・運用管理]」をご参照ください。

POP3 でのメール受信が行えない場合のみ、IMAP をご利用ください。

**4.** システム設定の「**製品名タブ(Approach DAM)**」の「**メール**」の「共用メールアカウント」を選択します。

⇒ 共用メールアカウントの一覧画面が表示されます。

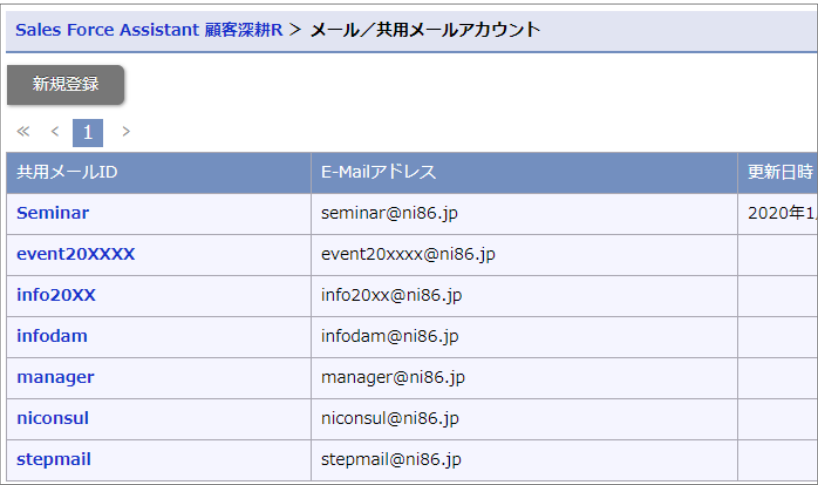

新規登録

5. 新規登録 | ボタンをクリックします。

⇒新規登録画面が表示されます。

6. メールアドレスやメールサーバー、送受信のログイン ID とパスワードなど必要事項を入力し、 保存 ポタン をクリックします。 保存

※本マニュアル「1-2:メールアカウントについて」の「**C.配信用アカウント**」として用意したアカウント情報を入力し ます。

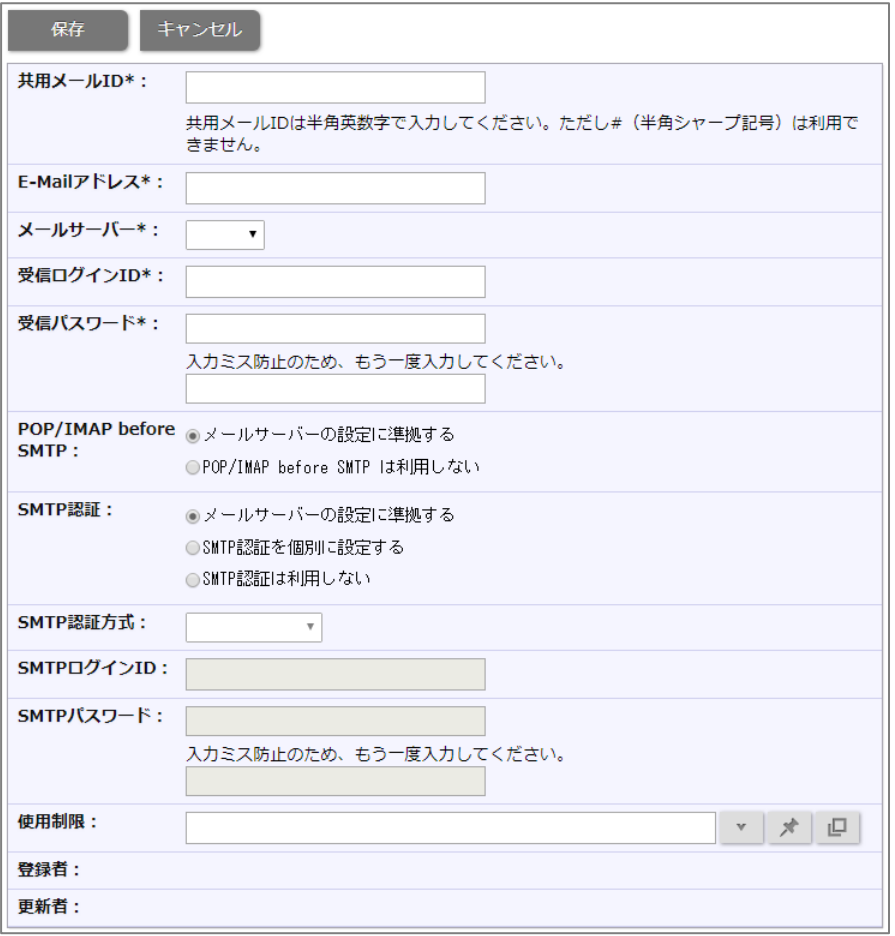

Oauth2.0 認証のメールサーバーを選択した場合、OAuth2.0 認証を利用するための認証項目が表示されます。

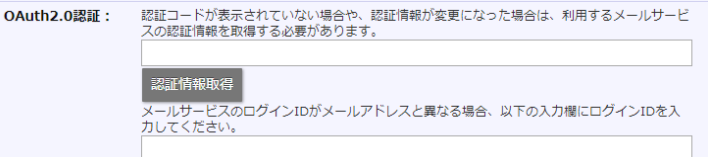

※Oauth2.0 認証のメールサーバーを選択した場合、受信ログイン ID や受信パスワード、SMTP 認証情報等が、 非表示なりますので、受信パスワードを先に入力してください。

受信パスワードに入力したパスワードと、メーラーに入力したパスワードでチェックを行います。

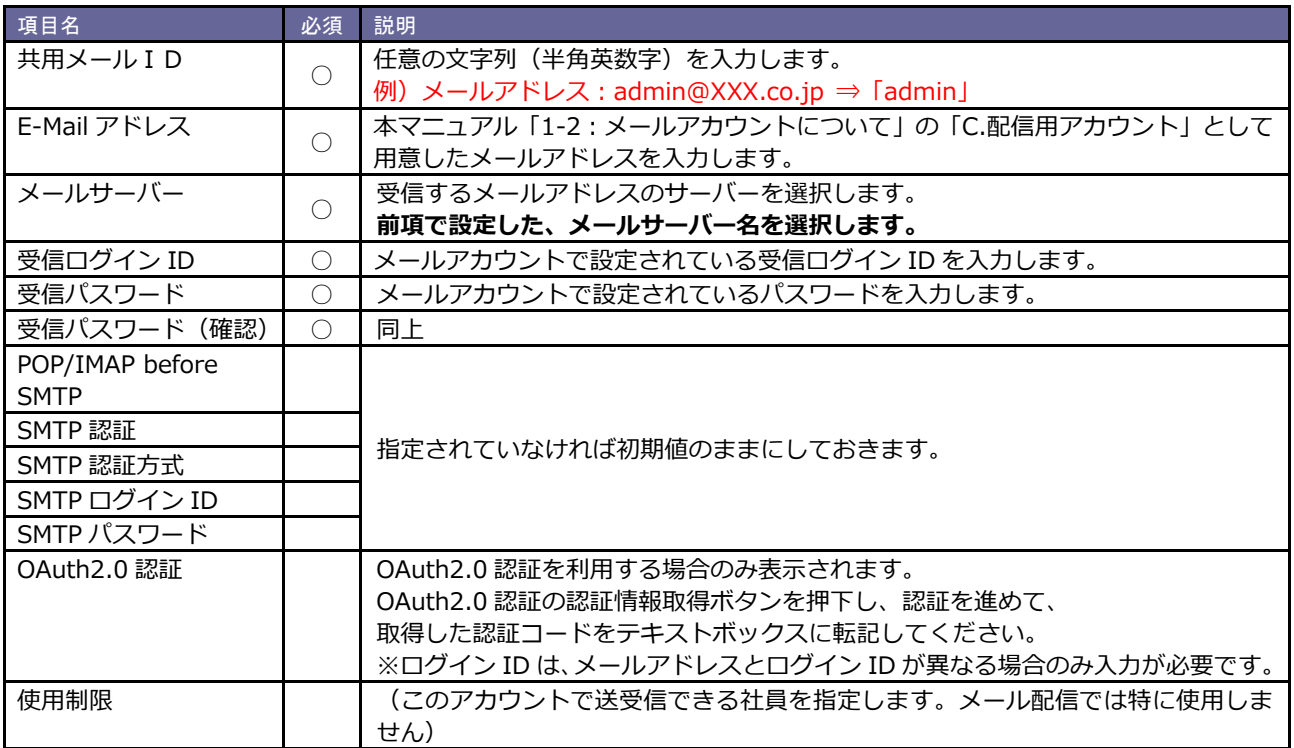

#### <span id="page-17-0"></span>**3-2.外部送信メール設定**

メール配信時、Approach DAM からメール DM サーバーへ配信依頼を行うコマンドメールを送信するためのメールアカウン トの設定を行います。本項で設定するメールアカウントは、本マニュアル「**1-2:メールアカウントについて**」で記載されて いる「**D.外部送信メールアカウント**」を設定します。

- **1.** システム設定の「**基本設定**」の「**メール**」の「メールサーバー」を選択します。
	- ⇒「メール/メールサーバー」画面が表示されます。
- 2. 新規登録 ボタンをクリックします。 ⇒新規登録画面が表示されます。 新規登録
- 3. 必要事項を設定し、最後に 保存 本タンをクリックします。 保存

※入力内容については「システム設定マニュアル[基本設定・セキュリティ・運用管理]」をご参照ください。 ※本マニュアル「1-2:メールアカウントについて」の「**D.外部送信メールアカウント**」として用意したアカウント情報 を入力します。

**4.** システム設定の「**基本設定**」の「**メール**」の「外部送信メール」を選択します。

⇒「メール/外部送信メール」画面が表示されます。

**5.** 登録画面が開きましたら、メールサーバー名や送信メールサーバー、受信メールサーバーなど必要事項を入力し、 ボタンをクリックします。 保存

※入力内容については「システム設定マニュアル[基本設定・セキュリティ・運用管理]」をご参照ください。

# <span id="page-18-0"></span>**4.メール取込ルール**

メール取込機能を利用すると、自動的にアプローチ情報(履歴)および関連するパーソン情報、イベント進捗を自動登録する ことができます。

この自動取込みを実行するためには、システム設定画面にて取込ルールを設定しなければなりません。

※メール取込機能の概要は、本マニュアル「1-1:構成図」をご参照ください。

ここでは、取込ルール設定とその制約についてご説明いたします。

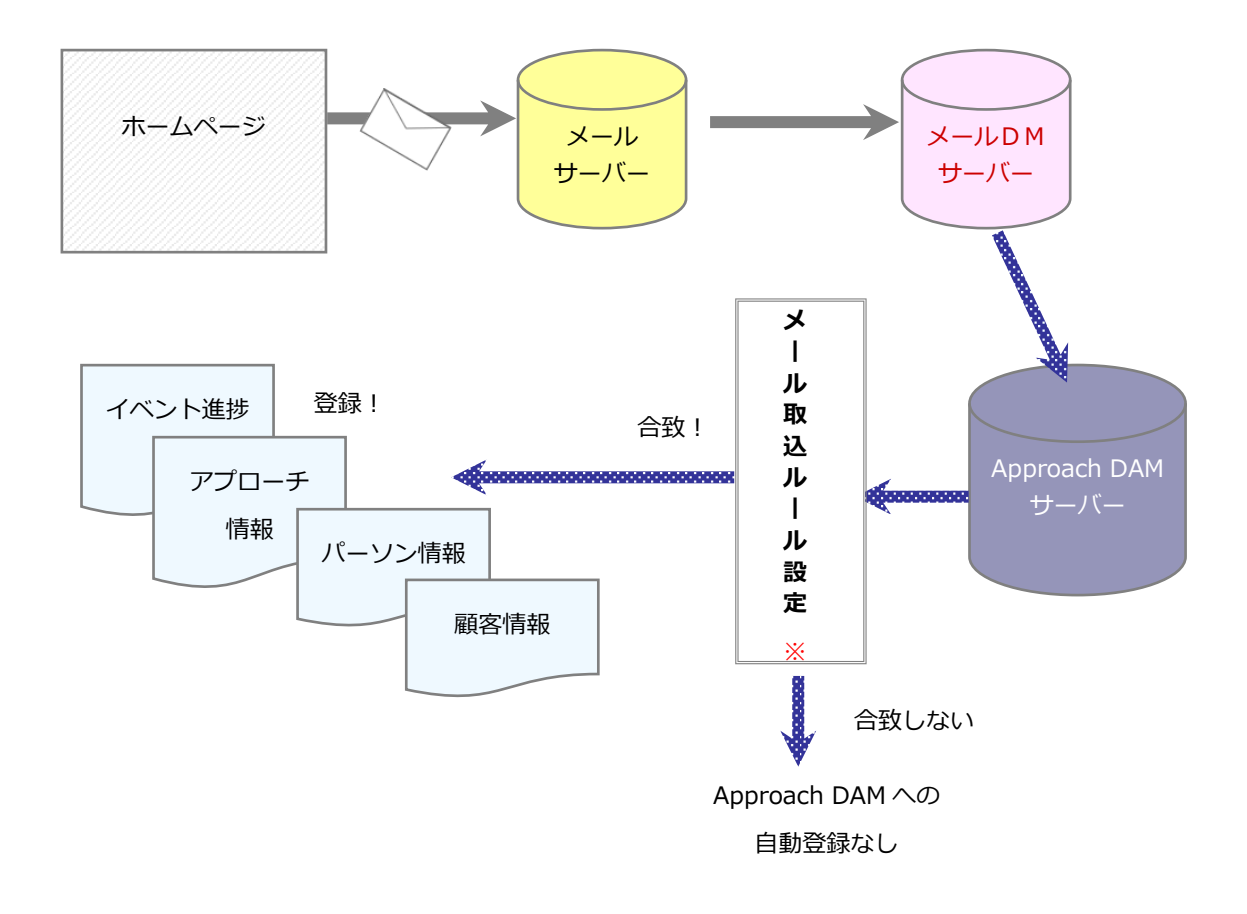

※「メール取込ルール」・・・「件名に XX を含む」メールなど製品に取込みたいメールの条件のこと。

#### <span id="page-19-0"></span>**4-1.メール取込ルールを登録する**

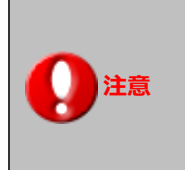

 **注意** メール取込みルール設定は、Approach DAM システム設定マニュアルにも記載しています。

**1.** システム設定の 「**製品名タブ(Approach DAM)**」の「**メール取込**」の「メール取込ルール」を選択します。

⇒「メール取込/メール取込ルール」画面が表示されます。

**2.** 新規登録 ボタンをクリックします。 新規登録

⇒新規登録画面が表示されます。

3. 必要事項を入力し、最後に 保存 ポタンをクリックします。 保存

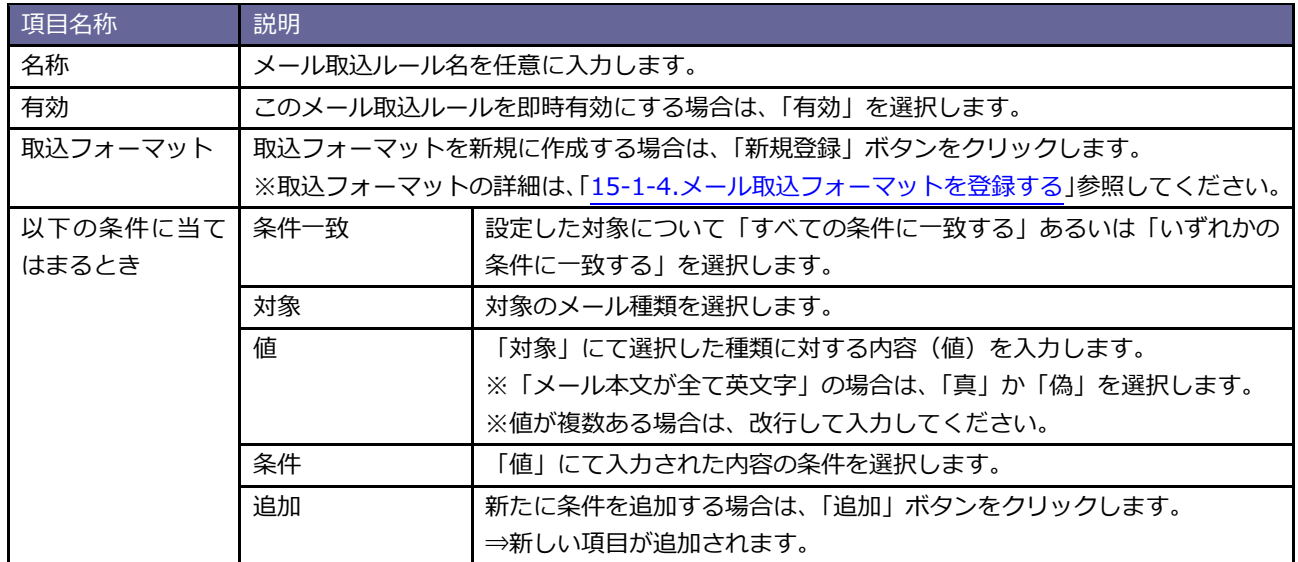

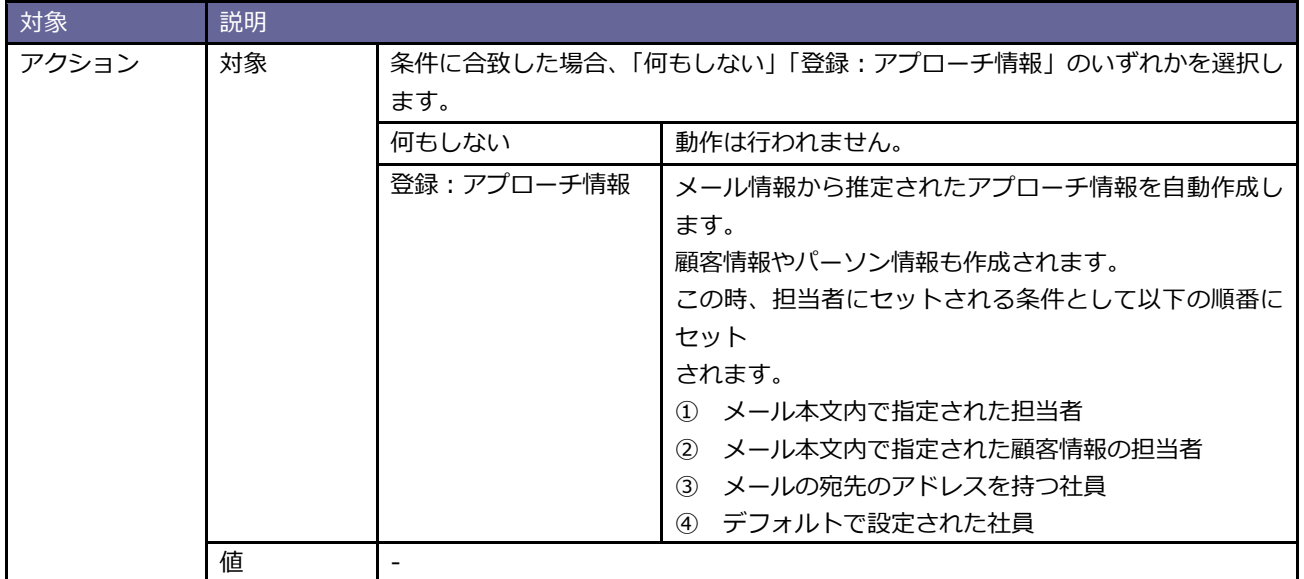

## <span id="page-20-0"></span>**4-2.自動作成される各情報の構成と制約**

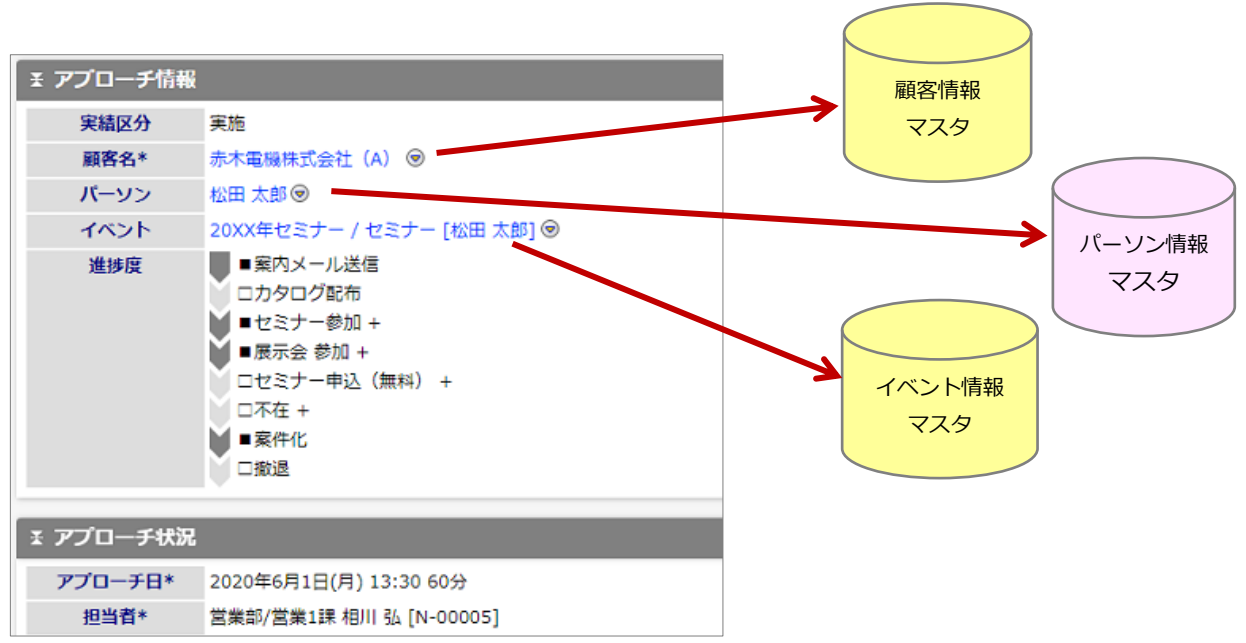

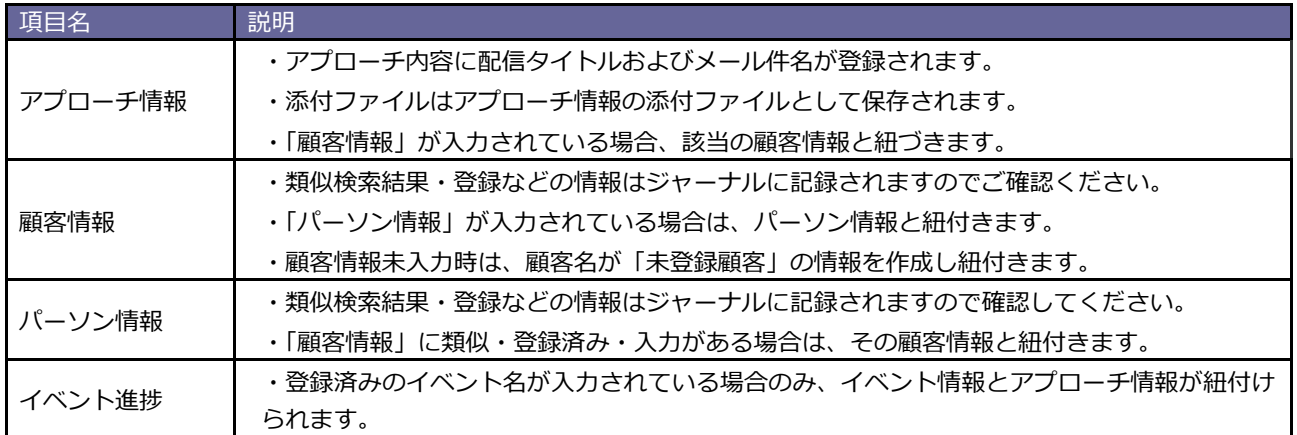

○ 商標

本説明書に登場する会社名、製品名は各社の登録商標、商標です。

○ 免責

本説明書に掲載されている手順による操作の結果、ハード機器に万一障害などが発生しても、弊社では一切の責任を負いま せんのであらかじめご了解ください。

○ 発行

**2021 年 3 月 29 日 第 7 版**

## 株式会社 NIコンサルティング テクニカルサポート E-mail: tech@ni-[consul.co.jp](mailto:tech@ni-consul.co.jp) Tel: 050-5578-5014

営業時間:9:00-12:00 13:00-17:00 (土日祝および弊社休業日を除く) 製品保守契約をご契約のお客様のみご利用が可能です。 メールは休業中も受け付けております。お休み中にいただきましたお問い合わせにつきましては、 メール・お電話共に翌営業日以降順次ご対応させていただきます。予めご了承下さい。